# **EuMW2014 Final Manuscript Submission Guide**

## **Detailed Version**

This detailed version of the instructions is intended to provide authors with a step-by-step guide to upload the final version of their manuscript and to provide some comments on Oral and Poster Session Presentations. Authors may wish to print out these instructions; please follow them very carefully!

- The deadline for final submissions is midnight GMT, **June 22 2014**. This must be strictly adhered to and the site will be closed promptly.
- Only files in PDF format that are IEEE-Xplore compatible are acceptable. Please allow plenty of time for your submission in case you have problems such as achieving an acceptable file size.

## **Introduction**

Papers accepted for the European Microwave Week need to have all the additions and recommendations from the reviewers incorporated into the Final Manuscript.

No additional editing will be performed by the EuMW2014 Publications Committee; therefore, authors are responsible for the accuracy and completeness of their final publication. Even if there are no changes to your original summary submission, you must comply with the format of the Proceedings Template and submit an IEEE-Xplore compatible PDF file. Therefore, it is necessary to follow all of these instructions and complete the file upload procedure.

The final manuscript can be prepared in a variety of file formats and to assist authors an MS Word template is available. However, because the uploaded file must be in PDF format and in full compliance with the requirements of IEEE-Xplore, EuMW2014 has registered our authors for use

of IEEE PDF-eXpress [\(http://www.pdf-express.org/](http://www.pdf-express.org/)). Click on the icon to access the site; it accepts a variety of file formats, converts them to PDF and verifies compatibility with IEEE-Xplore. (Note however that this is only a verification of compliance, it does **not** submit the paper to the EuMW Conferences).

**In preparing your Final Manuscript, please note that the paper must be 4 pages in length (with A4 paper size) and that there is a 2 Mbyte maximum file size.** There are no exceptions. Text, pictures and diagrams need to be edited to comply with this length without altering the margins of the template. High resolution pictures or multi-level drawings may have to be reduced in detail to keep the file size below the maximum. Note that the conversion to PDF does offer some assistance with file compression and that the file size limit is on the final PDF upload size.

Authors are also required to accept a statement of clearance approval, the terms of the Eu*M*A copyright and agree to present the paper at the Conference; so please make sure you can comply with all these requirements in advance of starting the paper submission process.

Also, during the submission process you are requested to enter a short biography of the presenter for use by the chair of the session; having that ready in advance is advised.

## **Paper Submission Process**

**NOTE**: If you are submitting more than one paper, you will need to complete all of the steps below for each of your papers.

A complete submission requires four actions:

- A) Create, proofread, and check the layout of your final manuscript using any of the formats acceptable to PDF-eXpress.
- B) Use the IEEE PDF-eXpress web site to generate an IEEE-Xplore compatible PDF of your Final Manuscript (please note that you must do this even if you are not making any changes to the summary paper you originally submitted). If you generated the pdf otherwise the IEEE PDF-eXpress web site can be used to check compatibility of your pdf file with IEEE-Xplore
- C) Upload the new electronic copy of your final paper into TPMS.
- D) Attend the conference and present your paper. Only what was presented (oral or poster) at the conference will be passed from TPMS into IEEE-Xplore.

The following sections provide more information on each of these required steps as well as other actions such as changes and withdrawals. Finally there is some guidance on presentations at the Conference.

## **A) Creation of the Final Manuscript:**

There are templates [\(MS Word, LaTEX\)](http://www.ieee.org/conferences_events/conferences/publishing/templates.html) to assist authors with preparation of the Final Manuscript. [http://www.ieee.org/conferences\\_events/conferences/publishing/templates.html](http://www.ieee.org/conferences_events/conferences/publishing/templates.html)

Even if you do not plan to use one of the given templates, please refer to the template as it contains information on format and style that is valuable regardless of your choice of software. Also, consult the IEEE PDF-eXpress instructions to confirm that your choice of file format is acceptable for conversion. The IEEE PDF-eXpress facility does accept a wide variety of formats, including: PDF,

MS Word, (La)TEX but it is wise to check this in advance to ensure conformance later.

Also, note that the pages must have no headers, no footers and no page numbers. Graphics can be in full colour. All colours will be retained on the USB stick, but authors should assume that their manuscript will be printed in black-and-white by end-users. The chosen colours should contrast well when viewed in colour (USB stick) and when viewed in black-and-white (hardcopy).

Graphics must not use stipple fill patterns (e.g. cross-hatching) because they will not reproduce properly in Acrobat PDF. Please use only SOLID FILL COLOURS. Graphics that are wider than one column must be placed either at the top or at the bottom of a page to avoid interruption of text flow of both columns.

As part of author affiliation on the manuscript, the name of the country where the author is based should be listed.

# **B) Creation of IEEE-Xplore Compatible PDF using PDF-eXpress:**

With the Final Manuscript prepared you should produce a suitable PDF, or check compliance of an existing PDF using the following steps.

- 1. Login to the IEEE PDF-eXpress web site from [here](http://www.pdf-express.org/) [\(http://www.pdf-express.org/](http://www.pdf-express.org/) ).
	- **a. First-time users:**
		- i. Click "New Users Click Here".
		- ii. Enter the Conference ID (33277X), your e-mail address, and choose a new password. Continue to enter information as prompted.
		- iii. You will receive online and e-mail confirmation of successful account setup.

# **b. Previous PDFeXpress users, but using it the first time for EuMW2014:**

- i. Enter the Conference ID (33277X), your previously used e-mail address, and the password you used for your old account.
	- ii. When you click "Login", you'll receive an error saying you need to set up an account. Simply click "Continue". By entering your previously used e-mail address and password combination, you will enable your old account for access to this new conference.
	- iii. Check that the contact information is still valid, update as required and click "Submit".
	- iv. You will receive online and e-mail confirmation of successful account setup.

# c. **Returning users:**

- i. Enter the Conference ID (33277X), your e-mail address and password.
- 2. Click "Create New Title" and enter identifying text for the paper (title is recommended but not required). You will need to do this separately for each conference paper to be submitted.
- 3. Click "Submit Source Files for Conversion" to convert your manuscript from a file type acceptable to PDFeXpress to an IEEE-Xplore compatible PDF, or you can alternatively check if your existing PDF file is already Xplore compatible by clicking "Submit PDF for Checking".
- 4. Indicate platform, source file type (if applicable), click "Browse" and navigate to file, and click "Upload File". Click "Submit Source Files for Conversion". You will receive online and e-mail confirmation of successful upload.
- 5. You will receive an e-mail with your Checked PDF or IEEE PDF-eXpress converted PDF file attached. If you submitted a PDF for checking, the e-mail will show if your file passed or failed.
- 6. Carefully check your file to make sure that your text, equations and figures have been converted properly, your file contains a maximum of 4 pages and its size is less than 2 Mbytes.

If you are not satisfied with the IEEE PDF-eXpress converted PDF:

Option 1: Resubmit your source file with corrections ("Try again", then "Submit Source Files for Conversion").

Option 2: "Request a Manual Conversion" through your account.

# **C) Upload of IEEE-Xplore Compatible PDF File using the EuMW2014 Submission Site:**

IEEE PDFeXpress only creates a compatible PDF file, it is still necessary to submit that file to the EuMW web site to complete your paper submission. The following steps guide you through the submission process:

1. Log on to the Final Manuscript Submission Site from [here](http://www.mtt-tpms2.org/symposia_v6/EuMW2014/start.html) [http://www.mtt-tpms2.org/symposia\\_v6/EuMW2014/start.html](http://www.mtt-tpms2.org/symposia_v6/EuMW2014/start.html) or access the submission site through the EuMW2014 author homepage [\(here\)](http://www.eumweek.com/conferences/Paper-Submissions.html) <http://www.eumweek.com/conferences/Paper-Submissions.html> by clicking on "[To submit your paper, please click here"](http://www.mtt-tpms2.org/symposia_v6/EuMW2014/start.html). You should now be at the "Start" screen.

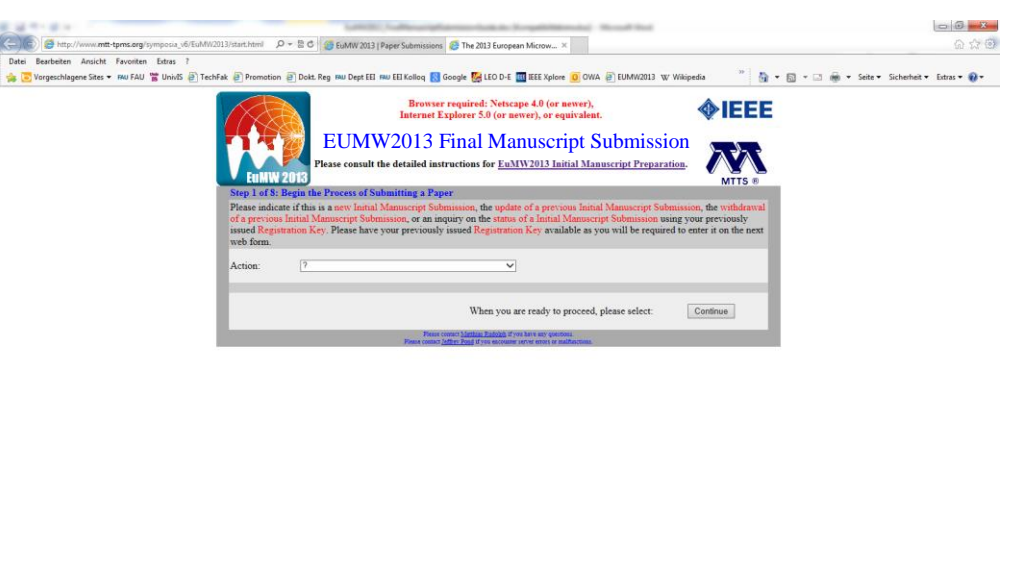

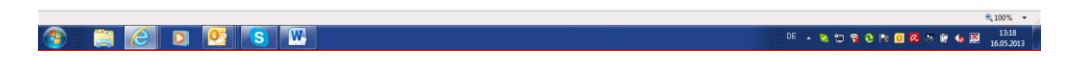

a. To **Upload an initial Final Manuscript Submission** – select "Begin a new Final Manuscript Submission" from the dropdown list and then press the "Continue" button.

## b. To **Update a previously uploaded Final Manuscript Submission** – select "Update a previous Final Manuscript Submission" from the dropdown list and then press the "Continue" button.

c. You should now enter the Registration Key from your original summary submission. This 12-digit Key was repeated on the e-mail notifying you of the acceptance of your paper. Then press "Continue".

## d. To **Withdraw a Previous Final Manuscript Submission**

– An author who submitted an accepted Final paper and has a valid Registration key, but now wishes to withdraw the submission from the conference, should select "Withdraw a previous Final Manuscript Submission" from the dropdown list and then press the "Continue" button. Please see the Additional Information Section towards the end of these Instructions for further details. Withdrawal of accepted papers is strongly discouraged after the **June 22 2014** deadline. Please also contact the general TPC chair if you intend to withdraw your submission ([luciano.tarricone@unisalento.it\)](mailto:tpc-chair@eumw2013.com)

- 2. You should now be at the "Registration Key" page. Enter the Registration Key you received during your initial Summary submission; this key was repeated in your acceptance notification e-mail. Then press the "Continue" button.
- 3. You should now be at the "Conference Title, Abstract, # of Authors, and # of Affiliations" screen. The conference your paper has been accepted for, along with the title and abstract

from your original summary submission, will be already filled in. If entries have changed, then alter the details here. Note that Greek characters, subscripts, or superscripts in your title or abstract will not appear properly and so should be avoided. Also the Abstract has to be 1000 characters or less. Next, check the number of authors and the number of distinct affiliations or addresses for the authors. There cannot be more than two affiliations/addresses per author.

If you are satisfied with your entries, press the " ..... continue to Step 4" button.

4. You should now be at the "EuMW2014 specific Options, File Format, and Author Responsibilities" screen.

You should now review the "Statement Of Clearance Approval". Please read the document carefully. Final Manuscripts are published without any security restriction. If you agree and can comply with the statement, click the checkbox. There are severe complications in submitting any material that is not cleared for approval, so please be absolutely certain that this requirement is met. Authors are required to transfer the copyright of the material to the European Microwave Association (Eu*M*A). If you agree and can comply with the statement, click the checkbox.

One of the authors is required to attend and present the paper at the Microwave Week. Click the check box to certify your agreement to comply with this requirement. Please note that only papers that are presented either as poster or oral will be transferred to IEEE Xplore

Finally, without a genuine reason, acceptable to the Technical Programme Chair, failure to comply with any of these requirements will result in your paper being removed from the conference USB stick at your (or your sponsoring organizations) expense as well as jeopardizing any future publications in this or related Conferences.

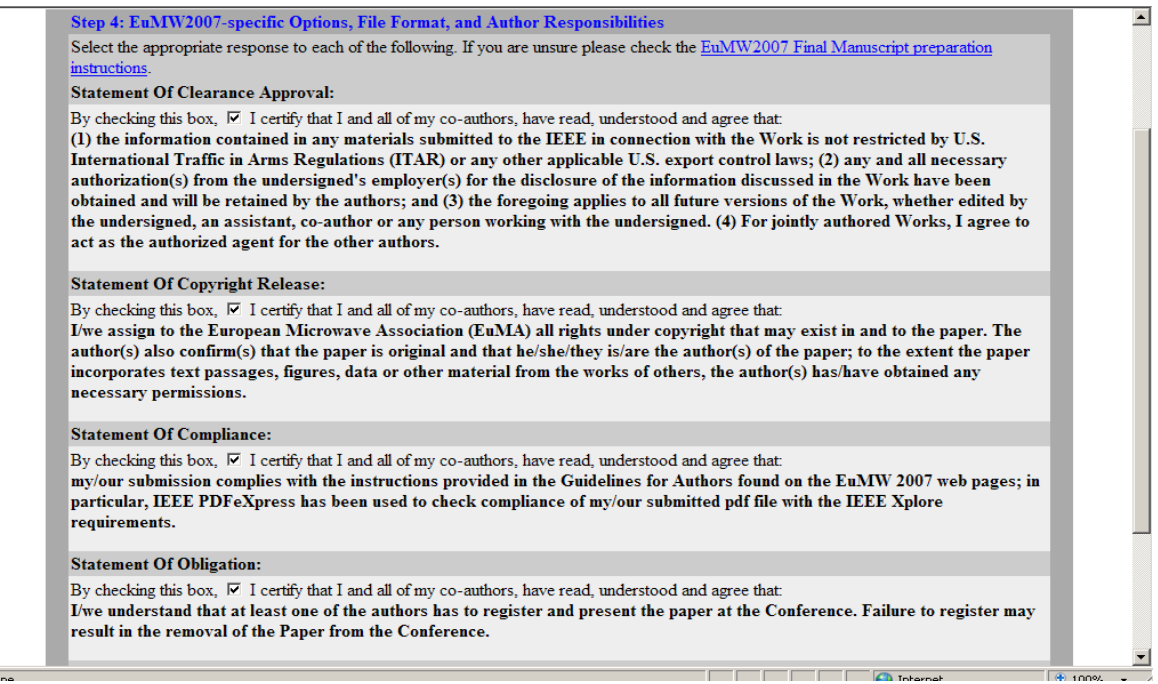

If you are satisfied with your entries, press the " ..... continue to Step 5" button.

5. You should now be at the "Author List" screen.

Please check the entries for the authors in the order they appear on your manuscript. Do not use all upper case or all lower case, since this information may appear, as you enter it, in official publications and the Conference App, and do not use accents or other special

characters, subscripts, or superscripts as they cannot be reproduced successfully. Be sure to indicate who of the authors is the Corresponding and/or Presenter by using the appropriate buttons.

Note that you may designate a co-author to be the Corresponding author. However, there can be only be one Corresponding author per paper, and it is preferably the person who will present the paper at the symposium.

Finally, enter a short biography into the bottom text box; that entry will be used by the session chairman to introduce the presenter of the paper.

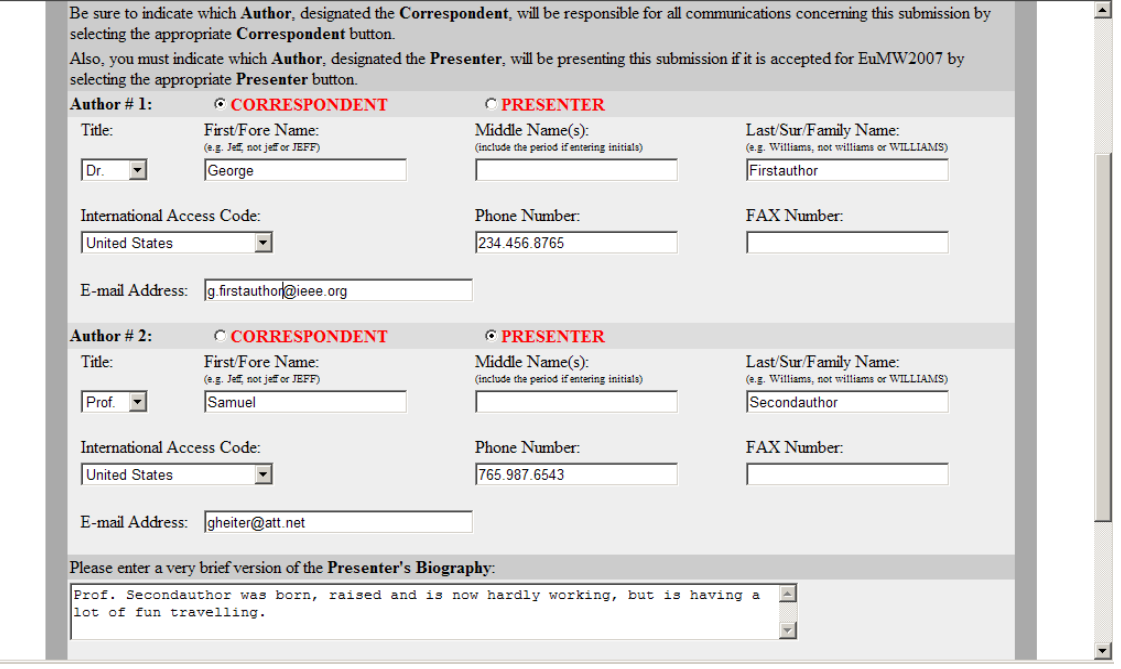

If you are satisfied with your entries, press the " ..... continue to Step 6" button.

- 6. You should now be at the "Author's Affiliations and Addresses" screen.
	- Please enter the Affiliations and Addresses (Company, Laboratory, University etc.) for the authors of your submission. Be sure to indicate which authors are affiliated with each institution by clicking on the corresponding buttons. Do not use all upper case or all lower case, since this information may appear, as you enter it, in official publications and the Conference App, and do not use accents or other special characters, subscripts, or superscripts as they may not reproduce properly.

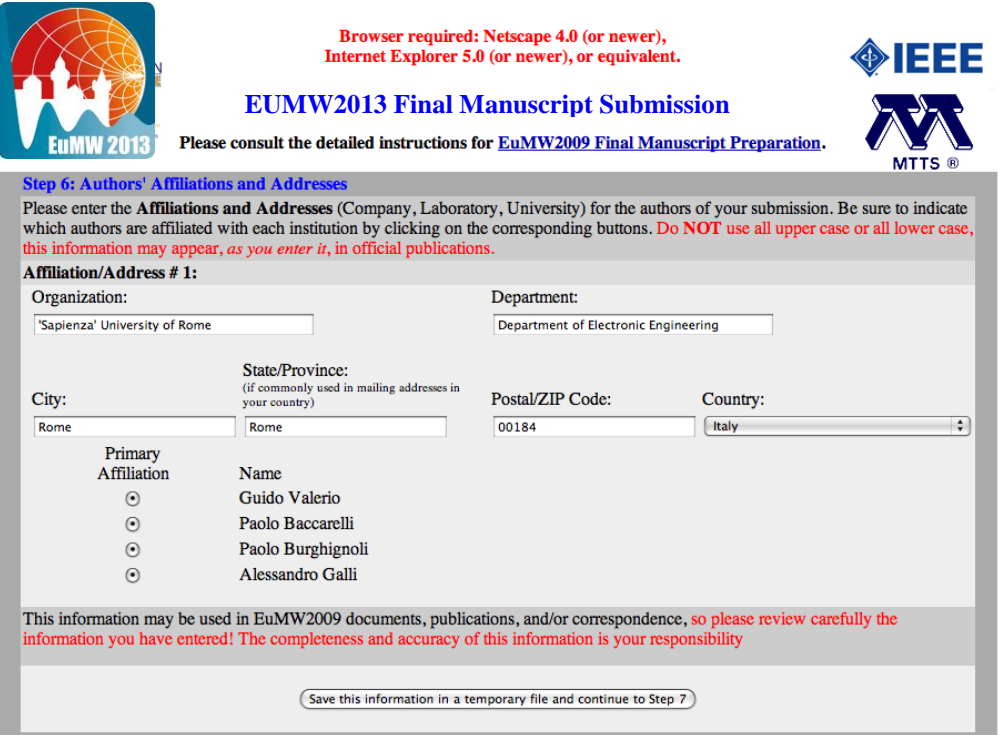

If you are satisfied with your entries, press the " ..... continue to Step 7" button.

- 7. You should now be at the "Selecting and Uploading Your File" screen.
	- Use the "Browse..." button to identify the location of the PDFeXpress certified version of your final manuscript. Using the "Browse..." button assures that the correct location of the file is entered. The file name will then appear in the text box. Next, press the "Upload my file, create the official registration, and return my confirmation page" button and your file will be transmitted, your information will become official, and a confirmation web page will be returned to you. Please make sure your file size does not exceed the 2 MB limit. Do not quit your web browser or close the browser window; if your file is large, it may take some time to complete the upload. A web page will be returned indicating success or failure of the upload.

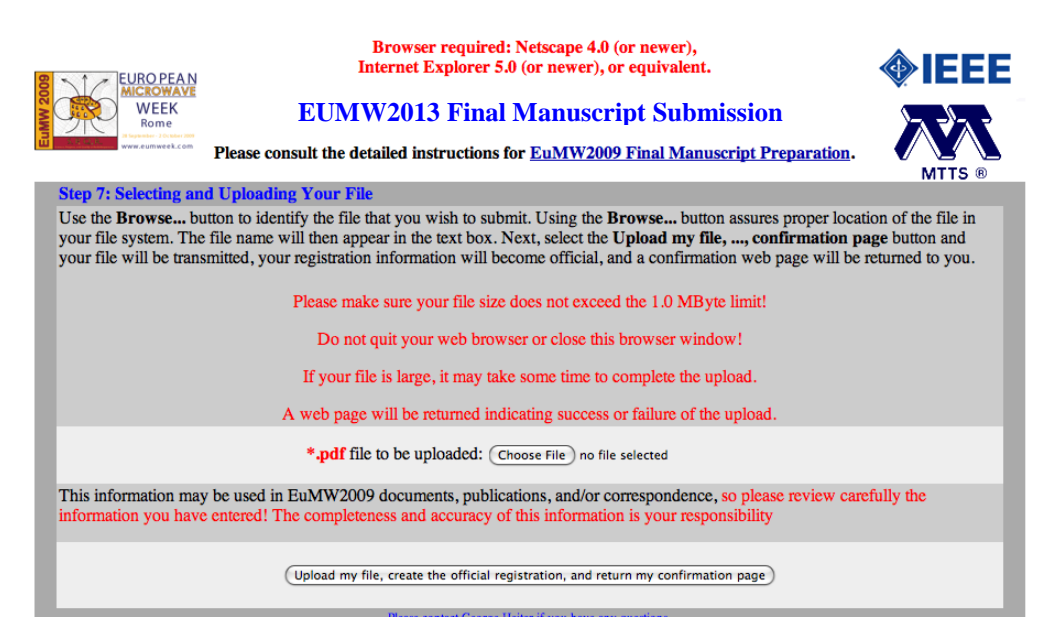

8. If you successfully uploaded your manuscript PDF file, you should now be at the "Confirmation of your Registration and File Transfer" screen.

An e-mail confirming the receipt of your Final Manuscript will be sent to you automatically. Please note that the paper ID should be used for all future correspondence regarding this manuscript. You may wish to print this page for your records. At the bottom of the page you should see

Thank you. Your submission is complete. You may now close this window, exit this web site, or quit your browser.

The submission process should be self-explanatory. However, if after reading this documentation and the online help screens you are still having problems, support is available via e-mail at [luciano.tarricone@unisalento.it](mailto:tpc-chair@eumw2013.com). Please be sure to read the available documentation before requesting help by e-mail.

If you encounter any serious technical problems in the use of this web site, such as server errors, please contact Jeff Pond at [jpond@mtt-tpms.org](mailto:jpond@mtt-tpms.org)

### **Additional Information**

#### **Updating a Previous Submission:**

Updates to Previous Submissions will be accepted only prior to the final paper submission deadline **22nd of June 2014**.

Should you wish to update your previous submission, you will need to return to the Final Manuscript Submission Site, select "Update a Previous Submission" from the dropdown list and then press the Continue button. You will need to enter your Registration Key in order to identify your submission. In case you have lost your key, please refer to the confirmation e-mail you received when the paper was accepted for presentation at the Conference. It is not possible to make changes to your submission without this key. Your registration key will not change after updating your submission so please retain your existing key.

The Update feature can be used as follows:

1) You can officially modify your registration information and/or upload a revised file by completing the entire submission process and entering the changes in the database. For your convenience, the information you entered previously will be preloaded into the web form fields. An update only becomes official when you see the "Confirmation of your Registration and File Transfer" screen (Step 8 above). As part of the process, you will need to upload your manuscript PDF file again, even if it has not changed. An e-mail confirming the successful registration of your changes will be sent to you automatically.

2) You can also unofficially edit your registration information without recording it in the database. This feature is provided for your convenience, as you may exit the process whenever you wish and begin again later without losing your intermediate work. Remember, however, that these changes are unofficial (not in the database) until you complete the entire process of updating your submission (including the upload of your PDF manuscript file). An update only becomes official when you see the "Confirmation of your Registration and File Transfer" screen and receive an email confirming the successful registration of your changes.

#### **Withdrawing a Previous Submission:**

Withdrawing an accepted paper is strongly discouraged. **It is our policy that if a paper must be removed after the final approval date for the USB stick (July 18th 2014), it will be done at the author's and/or the sponsoring organization's expense.**

Should you wish to withdraw your Final paper, you will need to return to the Final Paper Submission Site and select "Withdraw a Previous Submission" from the dropdown list and then press the Continue button. You will need to enter your Registration Key in order to identify your submission. In case you have lost your key, please refer to the confirmation e-mail received when the paper was initially submitted. It is not possible to withdraw your submission without this key. A withdrawal only becomes official when you see the "Withdrawal of your Submission" screen.

You may wish to print this page for your records. An e-mail confirming the successful withdrawal of your submission will be sent to you automatically. At the bottom of the page you should see:

#### Your withdrawal is complete.

You may now close this window, exit this web site, or quit your browser.

Please contact the General TPC Chair if you intend to withdraw your submission: [luciano.tarricone@unisalento.it](mailto:tpc-chair@eumw2013.com)

## **D) Conference Attendance**

The distinguishing feature of Conference papers, compared to journals, is that the author presents the material to the delegates who have an opportunity to ask questions. If it is not possible for an author to attend and present the paper then the paper should be withdrawn.

**Many authors will need a visa to enter Italy and attend the conference. You are strongly advised to apply in plenty of time.** Letters confirming your participation in the conference may be obtained from [fratticcioli@rfmicrotech.com](mailto:fratticcioli@rfmicrotech.com).

To assist authors in their preparation for the presentation, useful information regarding oral and poster presentations will be made available here at the EUMW2014 website.

#### **Final Comments**

The heart of the European Microwave Week is the technical program where authors and delegates get together to exchange information and ideas. As authors your contribution is vital and the EuMW2014 Committee thanks you for supporting the European Microwave Week. Please follow these instructions carefully and completely so that your submission can be properly included in the conference USB stick and so that your valuable contribution can be presented in a clear and professional manner for the benefit of all.

Luciano Tarricone

EuMW2014 General Technical Program Committee Chair [luciano.tarricone@unisalento.it](mailto:tpc-chair@eumw2013.com)